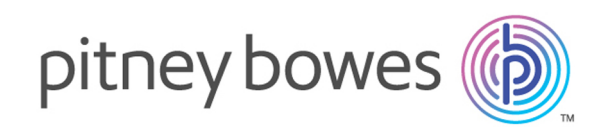

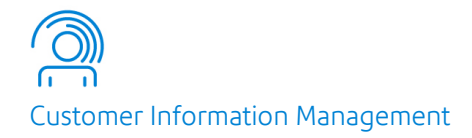

## Spectrum™ Technology Platform Version 2018.2.0

Guía de Microsoft Dynamics CRM

## **Contents**

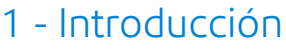

Módulo de Microsoft [Dynamics](#page-3-0) CRM 4 2 - [Integración](#page-4-0) de Microsoft [Dynamics](#page-4-0) CRM con Spectrum [Integrating](#page-5-0) with Microsoft Dynamics CRM 6 Cambio de [contraseña](#page-8-0) en el proporcional de la proporcional de la proporcional de la proporcional de la proporcional de la proporcional de la proporcional de la proporcional de la proporcional de la proporcional de la propo 3 - Validación de [direcciones](#page-9-0) y

#### [geocodificación](#page-9-0)

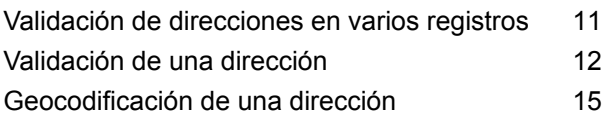

### 4 - Detección de [duplicados](#page-16-0) y [combinación](#page-16-0)

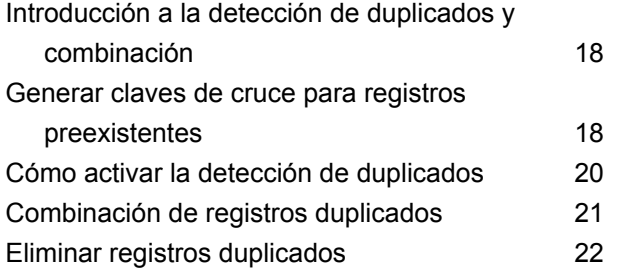

## <span id="page-2-0"></span>1 - Introducción

In this section

Módulo de Microsoft [Dynamics](#page-3-0) CRM 4

## <span id="page-3-0"></span>Módulo de Microsoft Dynamics CRM

The Spectrum™ Technology Platform connector for Microsoft Dynamics CRM provides address validation features that help ensure that accurate addresses are entered into your Microsoft Dynamics CRM records. Opcionalmente, el conector Spectrum™ Technology Platform también puede determinar las coordenadas de latitud y longitud de una dirección, lo que constituye el proceso denominado *geocodificación*.

Esta guía incluye instrucciones dirigidas a administradores, para saber cómo integrar Spectrum™ Technology Platform con Microsoft Dynamics CRM. Asimismo, contiene instrucciones para que los usuarios sepan cómo validar y geocodificar direcciones.

## <span id="page-4-0"></span>2 - Integración de Microsoft Dynamics CRM con Spectrum

In this section

[Integrating](#page-5-0) with Microsoft Dynamics CRM 6 Cambio de [contraseña](#page-8-0) 9

## <span id="page-5-0"></span>Integrating with Microsoft Dynamics CRM

To integrate Spectrum™ Technology Platform with Microsoft Dynamics CRM, you must install the supporting databases and dataflows on the Spectrum™ Technology Platform server, and deploy the Spectrum™ Technology Platform solution on your Microsoft Dynamics CRM. Once you do this, users of Microsoft Dynamics CRM will have access to address validation, geocoding, and duplicate detection functionality from within Microsoft Dynamics CRM.

**Nota:** Los usuarios finales que usan Internet Explorer deben usar Internet Explorer 10 u 11. Las versiones anteriores de Internet Explorer no son compatibles. Todas las versiones de Chrome y Firefox son compatibles.

Antes de comenzar, compruebe que está utilizando una versión de Microsoft Dynamics compatible. These versions are supported:

Microsoft Dynamics CRM 2013 Microsoft Dynamics CRM 2013 SP2 Microsoft Dynamics 2015

1. Si utiliza Spectrum<sup>™</sup> Technology Platform para realizar validación y geocodificación de dirección, instale las bases de datos requeridas para realizar la validación y geocodificación de dirección y definir los recursos de la base de datos para cada base de datos.

> **Nota:** Si está utilizando Spectrum™ Technology Platform solo para detección de duplicados, puede omitir este paso.

Debe dar los siguientes nombres a los recursos de bases de datos.

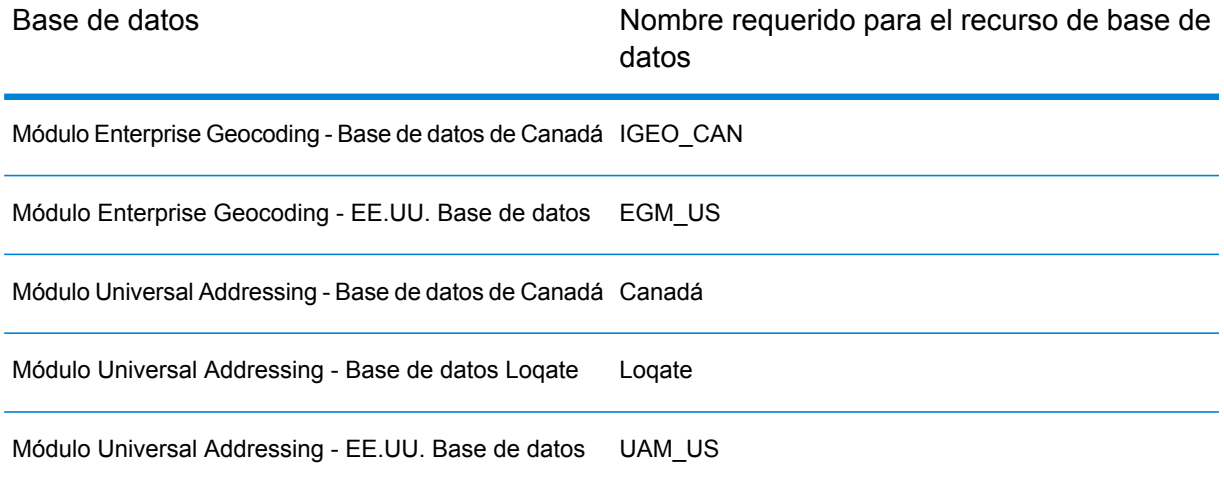

**Nota:** Debe instalar los datos de validación de puntos de entrega (DPV) y los datos del Indicador de entrega residencial (RDI) para realizar el procesamiento de DPV y RDI en las direcciones de Estados Unidos

- 2. Import the Microsoft Dynamics CRM Module dataflows into your Spectrum™ Technology Platform server.
	- a) En el servidor Spectrum™ Technology Platform, abra esta carpeta:

*SpectrumFolder*\server\modules\dataflows\mscrm

**Nota:** Esta carpeta solo está disponible si tiene instalado el módulo Microsoft Dynamics CRM.

b) As mentioned in the table below, copy the applicable dataflow files to the *import* folder:

*SpectrumFolder*\server\app\import

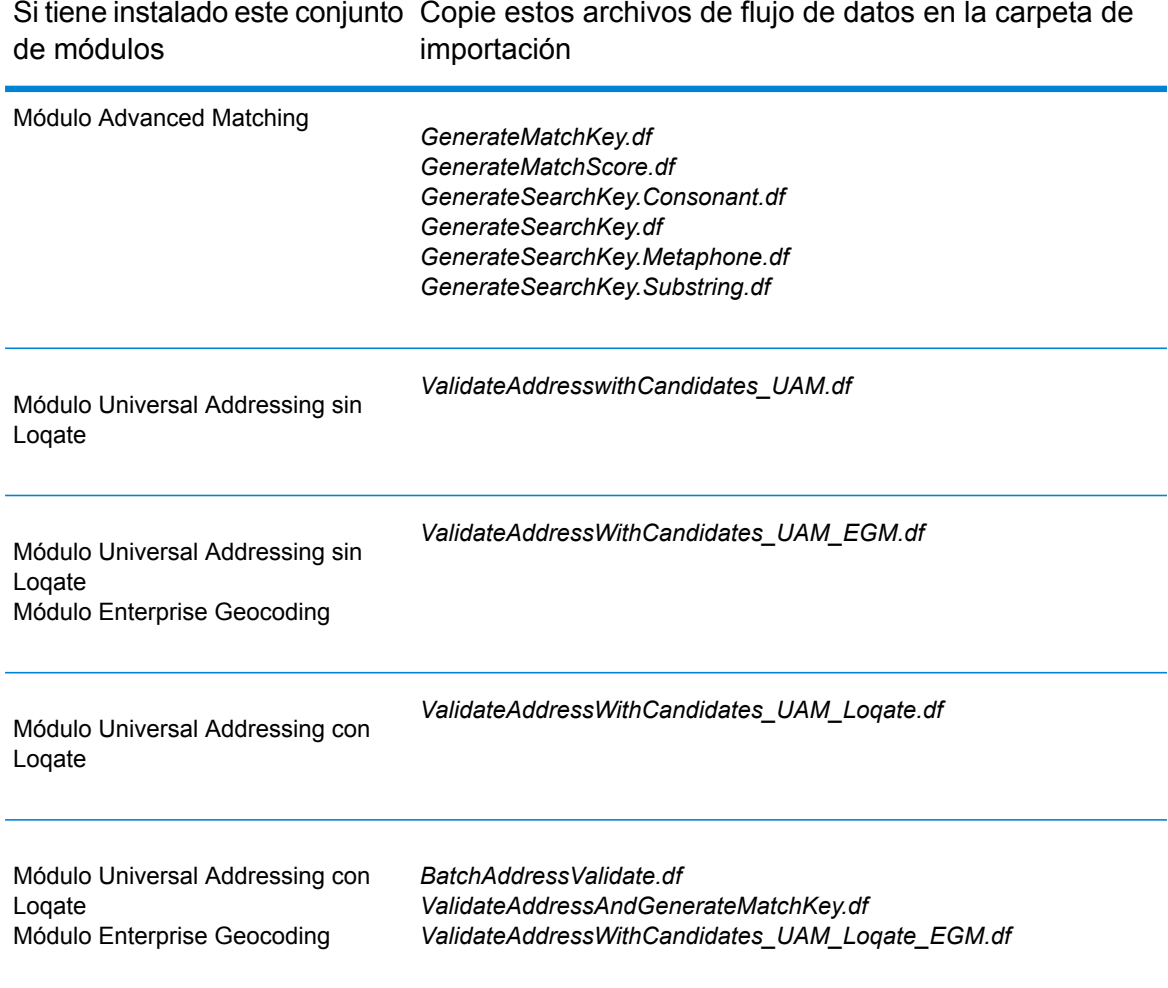

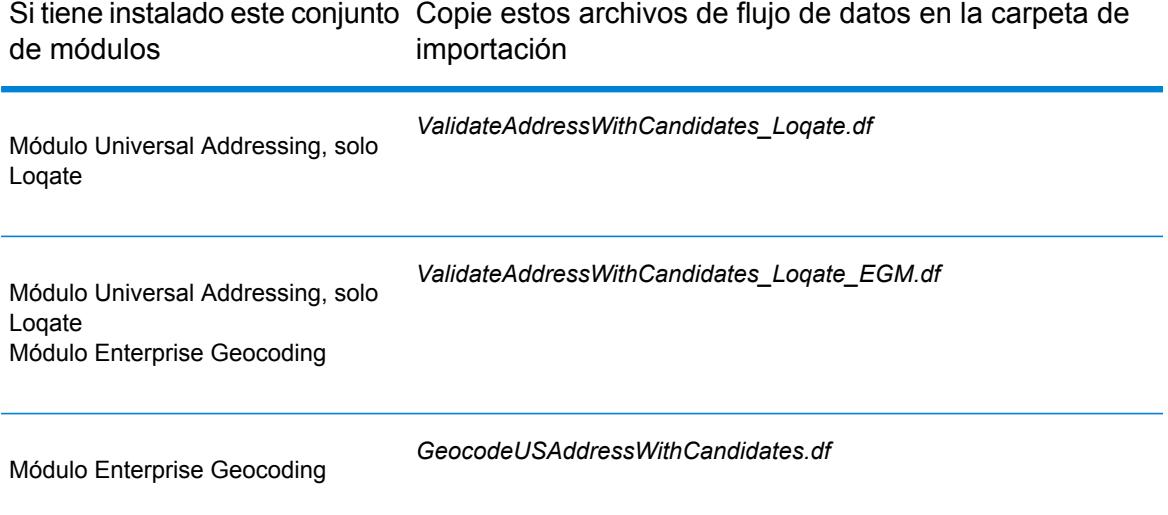

- 3. Importe el módulo Microsoft Dynamics CRM en su sistema Microsoft Dynamics CRM.
	- a) En el paquete de instalación de Spectrum™ Technology Platform explore hasta esta carpeta:

MS CRM Objects\Proxy

b) Copy the file netProxy.aspx to this folder on your Microsoft Dynamics CRM server:

*MicrosoftDynamicsCRMInstallation*\CRMWeb

c) Copy the file  $network\_dll$  to this folder on your Microsoft Dynamics CRM server:

*MicrosoftDynamicsCRMInstallation*\CRMWeb\Bin

- d) Inicie sesión en Microsoft Dynamics CRM como administrador.
- e) Haga clic en **Microsoft Dynamics CRM** y luego en **Configuración**.
- f) Haga clic en **Soluciones**.
- g) Haga clic en **Importar**.
- h) Explore hasta el paquete de instalación de Spectrum™ Technology Platform y seleccione el siguiente archivo:

MS CRM Objects\mscrm\PBMSDynamicsCRMConnector 4 0 0 managed.zip

- i) Haga clic en **Siguiente** y luego en **Publicar todas las personalizaciones**.
- j) Reinicie el servidor Microsoft Dynamics CRM.
- 4. Defina la conexión entre Microsoft Dynamics CRM y el servidor Spectrum™ Technology Platform.
	- a) Inicie sesión en Microsoft Dynamics CRM como administrador.
	- b) Haga clic en **Microsoft Dynamics CRM** > **Configuración**.
	- c) Haga clic en **Configuración** > **Pitney Bowes**. Deberá desplazarse hacia la derecha para encontrar el enlace de Pitney Bowes.
	- d) Haga clic en **Administración**.
	- e) Haga clic en **Nuevo**.
- f) En el campo **Nombre** ingrese PB.
- g) En el campo **Nombre del servidor** ingrese el nombre del servidor o la dirección IP del servidor Spectrum™ Technology Platform.
- h) En el campo **Puerto** ingrese el puerto que usa el servidor Spectrum™ Technology Platform para las comunicaciones HTTP. De manera predeterminada el puerto es 8080.
- i) En el campo **ID de cuenta** ingrese el nombre de usuario de Spectrum™ Technology Platform.
- j) En el campo **Contraseña** ingrese la contraseña del usuario Spectrum™ Technology Platform.
- k) Haga clic en **Guardar**

El sistema Microsoft Dynamics CRM ahora tendrá acceso a los servicios de validación de direcciones y (opcionalmente) de geocodificación en el servidor Spectrum™ Technology Platform.

## <span id="page-8-0"></span>Cambio de contraseña

Recibirá su ID de usuario y contraseña cuando compre el servicio de validación de direcciones. These credentials are used to authorize your usage of the Address Validation service hosted on the Spectrum™ Technology Platform from your Microsoft Dynamics CRM system.

Si Pitney Bowes cambia su contraseña, usted debe cambiar la contraseña en su sistema para seguir teniendo acceso al servicio de validación de direcciones.

**Importante:** Solo debe cambiar la contraseña cuando se lo solicite un representante de Pitney Bowes. Si cambia la contraseña por su cuenta, podría causar la pérdida de acceso al servicio de validación de direcciones.

- 1. Vaya a **Configuración** > **Extensiones** > **Pitney Bowes**.
- 2. Haga clic en **Administración**.
- 3. Haga clic en la conexión con el servidor de Pitney Bowes y luego haga clic en **Editar**.
- 4. Haga clic en **Cambiar contraseña**.
- 5. Ingrese la nueva contraseña proporcionada por Pitney Bowes.
- 6. Haga clic en **Guardar**.
- 7. Haga clic en **Probar conexión** para verificar que la nueva contraseña funciona.
- 8. Haga clic en **Guardar y Cerrar**.

# <span id="page-9-0"></span>3 - Validación de direcciones y geocodificación

#### In this section

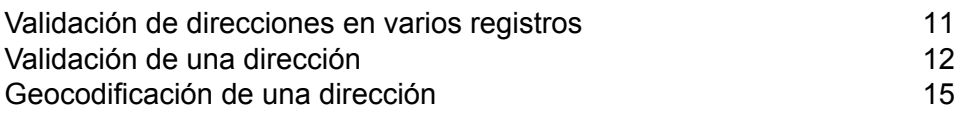

## <span id="page-10-0"></span>Validación de direcciones en varios registros

Puede validar direcciones en varios registros por medio de la función de validación de direcciones por lotes. Esta función es útil si hay registros en el sistema que nunca se han validado. Por ejemplo, si agrega Spectrum™ Technology Platform a un sistema Microsoft Dynamics que ya tiene registros, sería recomendable que ejecutara una validación de direcciones por lotes para validar las direcciones en sus registros existentes.

- 1. Inicie sesión en Microsoft Dynamics CRM.
- 2. Vaya a **Configuración** > **Pitney Bowes**.
- 3. Haga clic en **Trabajos por lotes**.
- 4. Haga clic en **Nuevo**.
- 5. En el campo **Nombre del trabajo por lotes**, ingrese un nombre para esta tarea. Puede darle el nombre que desee.
- 6. En el campo **Nombre de entidad**, seleccione el tipo de archivos que desea validar.
- 7. En el campo **Vista guardada**, seleccione la vista que incluye los registros que desea validar.

**Nota:** El procesamiento por lotes solo funciona para vistas de sistema.

- 8. En el campo **Opción**, elija **Validación de direcciones** (para solo validar direcciones) o **Validación de direcciones y generación de claves de coincidencia** si también desea generar claves de coincidencia. La generación de claves de coincidencia permite incluir el registro en la desduplicación.
- 9. En el campo **Tamaño de lote** especifique la cantidad de registros que se van a incluir en un solo lote, cuando se generen las claves de cruce para los registros existentes. El valor predeterminado es 1,000.

El tamaño de lote controla cuántos registros se envían a Spectrum™ Technology Platform al mismo tiempo. Por ejemplo, si se generan claves de cruce para 50.000 registros y configura el tamaño de lote en 1.000, los registros se dividirán en 50 lotes. Cada lote se enviará a Spectrum™ Technology Platform para su procesamiento y cuando el lote esté listo se enviará el siguiente, etc. Esta configuración puede mejorar el rendimiento al limitar la cantidad de registros que Spectrum™ Technology Platform procesa al mismo tiempo.

**Consejo:** Para ver cómo la configuración **Tamaño de lote** afecta el rendimiento, realice pruebas utilizando datos representativos desde su sistema Microsoft Dynamics CRM.

10. Haga clic en **Guardar** o **Guardar y cerrar**. El trabajo por lotes se envía para su procesamiento.

Puede consultar el estado del trabajo en la vista **Trabajo por lotes PB activo**.

Si un trabajo falla, puede ver el error en la columna Descripción del error de la vista **Trabajo por lotes PB activo**. También puede consultar los errores si va a **Configuración** > **Trabajos del**

**sistema**. Busque el nombre del trabajo del sistema PBCRMPlugin.Pligins.PostPBBatchJobCreate y haga clic en él. Expanda **Detalles** y aparecerá el error.

#### Nueva ejecución de los trabajos fallidos

Cuando valida direcciones o genera claves de coincidencia para registros existentes, el trabajo por lotes que lleva a cabo estas operaciones puede fallar por distintos motivos. Puede ejecutar nuevamente el trabajo por lotes después de solucionar la causa de la falla a través de los siguientes pasos.

- 1. Inicie sesión en Microsoft Dynamics CRM.
- 2. Vaya a **Configuración** > **Pitney Bowes**.
- 3. Haga clic en **Trabajos por lotes**.
- 4. Haga clic en el trabajo fallido que desea volver a enviar.
- <span id="page-11-0"></span>5. Haga clic en **Guardar** o **Guardar y cerrar**.

## Validación de una dirección

El proceso de validación de direcciones revisa la dirección en comparación con los datos postales de las autoridades postales de todo el mundo. Se le presenta un formato validado de la dirección, que contiene todas las correcciones que fueron necesarias. Por ejemplo, si no incluyó un código postal o escribió mal un nombre de calle, el proceso de validación corrige estos errores y le muestra la dirección validada, la que se puede aceptar o ignorar.

La validación de direcciones ocurre automáticamente al ingresar una dirección en una de las siguientes entidades:

- Cuentas
- Contactos
- Principales
- Competidores
- Cotizaciones
- Órdenes
- Facturas
- 1. Mientras edite un registro o cree uno nuevo, ingrese la dirección en los campos de dirección.

Si edita un registro, puede ver si la dirección ya está validada al observar el campo **Estado de validación**. Este contiene uno de estos valores:

**Eliminado** La dirección se validó.

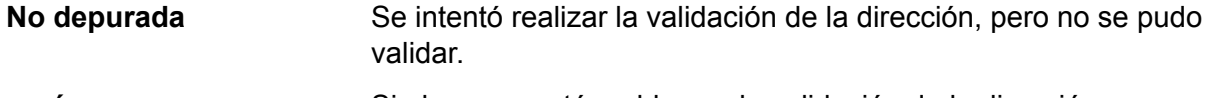

Si el campo está en blanco, la validación de la dirección no se intentó. **vacío**

**Nota:** La validación de direcciones no está disponible cuando se crea un registro mediante el acceso directo **Crear** en la parte superior de la ventana Microsoft Dynamics CRM. Para validar la dirección de un registro nuevo, cree el registro mediante el uso del botón **Nuevo**.

2. Haga clic en **Hecho**.

**Importante:** Debe hacer clic en el botón **Listo** para que se produzca la validación de la dirección. Si hace clic fuera de la ventana emergente de los campos de dirección, la dirección no se validará.

Se muestra la versión validada de su dirección, lo incluye cualquier corrección realizada por el servicio de validación de direcciones. Si existen varias direcciones que coinciden con la información de la dirección que ingresó, se muestra cada dirección coincidente.

3. Haga doble clic en la dirección que desee agregar al registro. Si no desea aceptar ninguna de las direcciones validadas, haga clic en **Cancelar**.

La versión validada de la dirección se agrega al registro. Para direcciones de EE.UU., los campos **RDI** y **DPV** indican si la dirección es residencial y si la dirección puede recibir correo.

#### Visualización de registros con direcciones validadas

Puede visualizar una lista de todos los registros Cuenta, Contacto y Principal en el sistema Microsoft Dynamics CRM, que tiene direcciones validadas. La lista incluye los registros que tienen el valor de "Cleansed" en el campo **Validar estado**.

- 1. Vaya a Cuenta, Contacto o Principal.
- 2. Haga clic en el menú desplegable de vista y seleccione **PB: dirección depurada**.

Por ejemplo, si está en la vista Contactos, seleccione **Mis contactos activos** > **PB: dirección depurada**.

Aparecerá una lista de registros con direcciones depuradas.

#### Visualización de los informes de validación de direcciones

Los informes de validación de direcciones incluyen tablas y gráficos con detalles sobre los resultados de la validación de direcciones, como la cantidad de registros validados y no validados y los motivos

para las fallas en la validación de direcciones. Para las direcciones en Estados Unidos, el informe también proporciona códigos que indican si la dirección es una residencia, negocio o ambos (códigos RDI del Servicio Postal de Estados Unidos), así como códigos que indican si la dirección puede recibir correo (códigos DPV del Servicio Postal de Estados Unidos).

- 1. En Microsoft Dynamics CRM, vaya a **Ventas** > **Informes**.
- 2. En la vista **Informes disponibles**, ordene los informes por nombre.
- 3. Desplácese hasta los informes que comienzan con "PB":
	- PB Validación de direcciones para Cuenta
	- PB Validación de direcciones para Contacto
	- PB Validación de direcciones para Principal
- 4. Haga clic en el informe que desea ver. Es posible que el informe tarde unos segundos en aparecer.
- 5. Para ver más detalles, como los códigos RDI y DPV, haga clic en la sección del gráfico que desea explorar.

#### Códigos de indicador de entrega residencial (RDI) y de validación de puntos de entrega (DPV)

Cuando se valida una dirección, a esta última se le asignan códigos de indicador de entrega residencial (Residential Delivery Indicator, RDI) y validación de puntos de entrega (Delivery Point Validation, DPV), que proporcionan información adicional acerca de la dirección.

#### *Códigos RDI*

Para direcciones de EE.UU. solamente. El procesamiento del Indicador de entrega residencial (RDI) ayuda a determinar el mejor costo para enviar los paquetes.™ El procesamiento RDI™identifica si una dirección corresponde a una empresa o a una dirección residencial. Esta diferencia es importante porque algunos servicios de entrega cobran un precio más alto para las entregas a direcciones residenciales.

El campo **RDI** contiene uno de los siguientes códigos para direcciones validadas:

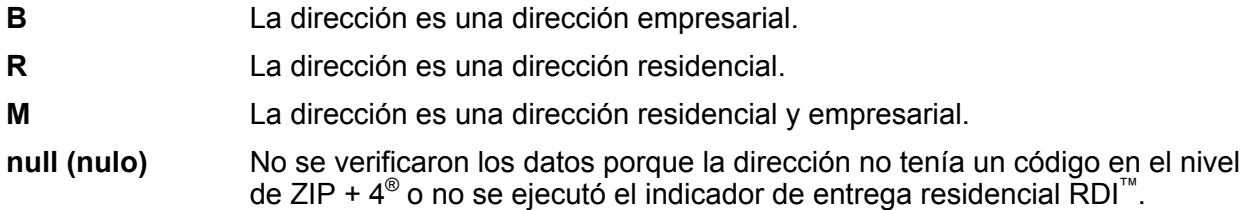

#### *Códigos DPV*

La validación de punto de entrega,DPV®) es una tecnología del Servicio Postal de los Estados Unidos® (USPS®) que valida la exactitud de la información de dirección respecto de una dirección

postal particular. Al utilizar DPV® para validar direcciones, es posible reducir los envíos que se realizan a direcciones inexistentes (UAA, por sus siglas en inglés) y, de esa forma, disminuir los costos de correo y otros costos asociados con las inexactitudes de las direcciones.

El campo **DPV** contiene uno de los siguientes códigos para direcciones validadas.

- Validación de punto de entrega (DPV) confirmada. El correo se puede entregar a la dirección. **Y**
- **N** El correo no se puede entregar a la dirección.
- El número del edificio fue validado, pero no se pudo confirmar el número de la unidad. Un número de edificio es el número de dirección principal de un edificio. Un número de **S** unidad es un número de una dirección de correo distinta dentro de un edificio, como por ejemplo, un departamento o apartamento, habitación (suite), piso, etc. Por ejemplo, es esta dirección 424 es el número del edificio y 12 es el número de la unidad:

424 Washington Blvd. Apt. 12 Oak Park IL 60302 Estados Unidos

El número del edificio fue validado, pero faltaba el número de la unidad en la entrada. Un número de edificio es el número de dirección principal de un edificio. Un número de unidad **D** es un número de una dirección de correo distinta dentro de un edificio, como por ejemplo, un departamento o apartamento, habitación (suite), piso, etc. Por ejemplo, es esta dirección 424 es el número del edificio y 12 es el número de la unidad:

424 Washington Blvd. Apt. 12 Oak Park IL 60302 Estados Unidos

- **M** La dirección coincide con múltiples puntos de entrega válidos.
- U La dirección no pudo confirmarse porque no tenía un código en el nivel de ZIP + 4<sup>®</sup>.
- <span id="page-14-0"></span>**V** La dirección causó una violación de falsos positivos.

### Geocodificación de una dirección

*La geocodificación* es el proceso de asignar las coordenadas de latitud y longitud de una dirección. Si el administrador de Microsoft Dynamics CRM configuró la función de geocodificación Spectrum™ Technology Platform opcional, las direcciones se geocodifican automáticamente como parte del proceso de validación de direcciones.

1. Mientras edite un registro o cree uno nuevo, ingrese la dirección en los campos de dirección.

Si edita un registro, puede ver si la dirección ya está validada al observar el campo **Estado de validación**. Este contiene uno de estos valores:

**Eliminado** La dirección se validó.

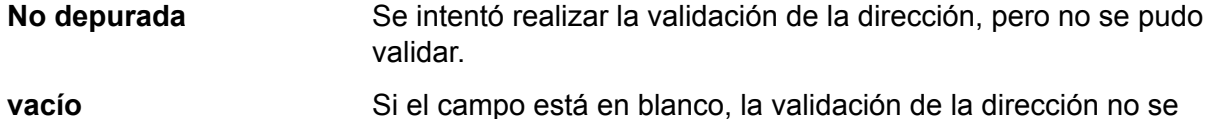

**Nota:** La validación de direcciones no está disponible cuando se crea un registro mediante el acceso directo **Crear** en la parte superior de la ventana Microsoft Dynamics CRM. Para validar la dirección de un registro nuevo, cree el registro mediante el uso del botón **Nuevo**.

2. Haga clic en **Hecho**.

**Importante:** Debe hacer clic en el botón **Listo** para que se produzca la validación de la dirección. Si hace clic fuera de la ventana emergente de los campos de dirección, la dirección no se validará.

Se muestra la versión validada de su dirección, lo incluye cualquier corrección realizada por el servicio de validación de direcciones. Si existen varias direcciones que coinciden con la información de la dirección que ingresó, se muestra cada dirección coincidente.

3. Haga doble clic en la dirección que desee agregar al registro. Si no desea aceptar ninguna de las direcciones validadas, haga clic en **Cancelar**.

Los campos **Latitud** y **Longitud** contienen las coordenadas de la dirección.

intentó.

## <span id="page-16-0"></span>4 - Detección de duplicados y combinación

#### In this section

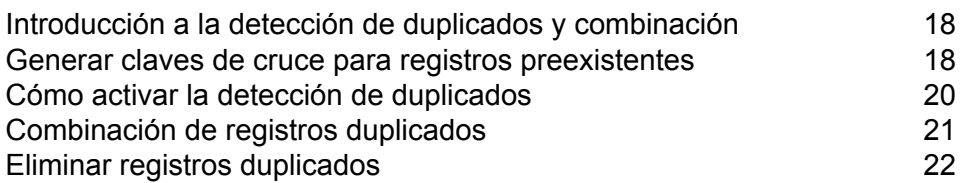

## <span id="page-17-0"></span>Introducción a la detección de duplicados y combinación

La lógica de detección de duplicados de Spectrum™ Technology Platform utiliza las comparación aproximada para identificar posibles registros duplicados. Este es un enfoque de detección de duplicados más potente que la lógica de detección de duplicados Microsoft Dynamics CRM, que solo puede identificar registros duplicados si los valores en los campos son cruces idénticos, como un nombre o una dirección idénticos.

La detección de duplicados busca automáticamente registros duplicados en su sistema cuando guarda una de las siguientes entidades:

- Cuentas
- Contactos
- Principales

La detección de duplicados identifica registros duplicados mediante una comparación de datos únicamente de los campos de Nombre y/o Dirección. Si no ingresa información en los campos de Nombre y/o Dirección, el sistema no intentará hallar registros duplicados.

### <span id="page-17-1"></span>Generar claves de cruce para registros preexistentes

Una clave de cruce es un identificador asignado a cada registro y usado por el proceso de desduplicación de Spectrum™ Technology Platform para encontrar registros que pueden ser duplicados entre sí. Si tiene registros en su sistema de Microsoft Dynamics CRM que se crearon antes de que comience a usar Spectrum™ Technology Platform para la desduplicación, debe generar claves de cruce para estos registros existentes con el fin de que puedan ser encontrados por el proceso de desduplicación.

- 1. Inicie sesión en Microsoft Dynamics CRM.
- 2. Vaya a **Configuración** > **Pitney Bowes**.
- 3. Haga clic en **Trabajos por lotes**.
- 4. Haga clic en **Nuevo**.
- 5. En el campo **Nombre del trabajo por lotes**, ingrese un nombre para esta tarea. Puede darle el nombre que desee.
- 6. En el campo **Nombre de entidad**, seleccione el tipo de archivos que desea validar.
- 7. En el campo **Vista guardada**, seleccione la vista que incluye los registros que desea validar.

**Nota:** El procesamiento por lotes solo funciona para vistas de sistema.

- 8. En el campo **Opción**, elija **Generación de claves de coincidencia** (para solo generar claves de coincidencia) o **Validación de direcciones y generación de claves de coincidencia** si también desea validar direcciones.
- 9. En el campo **Tamaño de lote** especifique la cantidad de registros que se van a incluir en un solo lote, cuando se generen las claves de cruce para los registros existentes. El valor predeterminado es 1,000.

El tamaño de lote controla cuántos registros se envían a Spectrum™ Technology Platform al mismo tiempo. Por ejemplo, si se generan claves de cruce para 50.000 registros y configura el tamaño de lote en 1.000, los registros se dividirán en 50 lotes. Cada lote se enviará a Spectrum™ Technology Platform para su procesamiento y cuando el lote esté listo se enviará el siguiente, etc. Esta configuración puede mejorar el rendimiento al limitar la cantidad de registros que Spectrum™ Technology Platform procesa al mismo tiempo.

**Consejo:** Para ver cómo la configuración **Tamaño de lote** afecta el rendimiento, realice pruebas utilizando datos representativos desde su sistema Microsoft Dynamics CRM.

10. Haga clic en **Guardar** o **Guardar y cerrar**. El trabajo por lotes se envía para su procesamiento.

Puede consultar el estado del trabajo en la vista **Trabajo por lotes PB activo**. Cuando finalice el proceso, todos los registros activos e inactivos tendrán claves de cruce. Para verificar si las claves de cruce se asignaron correctamente, ingrese en la vista **PB: registros sin clave de cruce**.

Si un trabajo falla, puede ver el error en la columna Descripción del error de la vista **Trabajo por lotes PB activo**. También puede consultar los errores si va a **Configuración** > **Trabajos del sistema**. Busque el nombre del trabajo del sistema PBCRMPlugin.Pligins.PostPBBatchJobCreate y haga clic en él. Expanda **Detalles** y aparecerá el error.

#### Nueva ejecución de los trabajos fallidos

Cuando valida direcciones o genera claves de coincidencia para registros existentes, el trabajo por lotes que lleva a cabo estas operaciones puede fallar por distintos motivos. Puede ejecutar nuevamente el trabajo por lotes después de solucionar la causa de la falla a través de los siguientes pasos.

- 1. Inicie sesión en Microsoft Dynamics CRM.
- 2. Vaya a **Configuración** > **Pitney Bowes**.
- 3. Haga clic en **Trabajos por lotes**.
- 4. Haga clic en el trabajo fallido que desea volver a enviar.
- 5. Haga clic en **Guardar** o **Guardar y cerrar**.

## <span id="page-19-0"></span>Cómo activar la detección de duplicados

Para usar la lógica de detección de duplicados Spectrum™ Technology Platform, debe desactivar la detección de duplicados Microsoft Dynamics CRM y activar la detección de duplicados Spectrum<sup>™</sup> Technology Platform.

- 1. Inicie sesión en Microsoft Dynamics CRM como administrador.
- 2. Desactive la característica predeterminada de detección de duplicados Microsoft Dynamics CRM.

**Nota:** Este paso solo es necesario si utiliza Microsoft Dynamics CRM 2013 SP2. Si utiliza Microsoft Dynamics CRM 2013, omita este paso.

- a) Haga clic en **Microsoft Dynamics CRM** > **Configuración**.
- b) Haga clic en **Configuración** > **Gestión de datos**. Deberá desplazarse hacia la derecha para encontrar el enlace de Gestión de datos.
- c) Haga clic en **Configuración de detección de duplicados**.
- d) Borre la casilla de verificación **Activar la detección de duplicados**.
- e) Haga clic en **Aceptar**.
- 3. Active la detección de duplicados Spectrum™ Technology Platform.
	- a) Haga clic en **Configuración** > **Pitney Bowes**. Deberá desplazarse hacia la derecha para encontrar el enlace de Pitney Bowes.
	- b) Haga clic en el nombre de conexión.
	- c) Haga clic en el cuadro **Detección de duplicación**.
	- d) En el campo **Umbral**, especifique cuánto debe coincidir el registro para ser considerado un duplicado, desde 0 a 100.

Mientras más alto sea el valor, más debe coincidir un registro para ser considerado un duplicado. El valor de 100 significa que un registro debe ser idéntico para ser considerado un duplicado. Un número más alto puede resultar en menos registros presentados al usuario en la ventana **Detección y combinación de duplicados**. Un número más bajo puede resultar en más registros presentados al usuario. Si desea estar seguro de captar todos los duplicados posibles, establezca este valor en 20 o menos; si desea reducir el número de duplicados para esos registros que coinciden más, establezca este número sobre 70.

**Consejo:** Para ver cómo la configuración **Umbral** afecta la detección de duplicados, realice pruebas utilizando datos representativos desde su sistema Microsoft Dynamics CRM.

e) Haga clic en **Guardar**.

## <span id="page-20-0"></span>Combinación de registros duplicados

Cuando guarda un registro, el sistema busca registros duplicados según los datos que ingresó en los campos de nombre y dirección. Si el sistema encuentra potenciales registros duplicados, puede combinar los registros duplicados con este procedimiento.

1. Cree o edite un registro.

**Nota:** La detección duplicada solo está disponible cuando edita un registro existente o crea un nuevo registro utilizando el botón **Nuevo**. No está disponible cuando crea un registro utilizando el acceso directo **Crear**.

2. Guarde el registro.

**Importante:** Si usa Microsoft Dynamics CRM 2013 SP2, debe hacer clic en **Guardar** para que el sistema busque registros duplicados. Si hace clic en **Guardar y cerrar**, el sistema no buscará registros duplicados.

El sistema busca automáticamente los registros que son potenciales duplicados del registro que está guardando. Si el sistema determina que el registro que está guardando puede ser el duplicado de otro registro, aparece la ventana **Detección y combinación de duplicados**, que enumera los registros que pueden ser duplicados. El primer registro, el que no tiene valor en la columna **MatchScore**, es el registro que se guarda. Los otros registros son duplicados. La columna **MatchScore** indica el grado de similitud que tienen los registros duplicados en comparación con el registro que se guarda. Un registro idéntico tiene un puntaje de 100. Mientras más bajo es el número, menos cercanía tiene el cruce con el registro que se guarda.

3. Decida qué registro desea que sea el registro sobreviviente. En la columna **Acción** de dicho registro, elija **Maestro**. Este registro se conservará y contendrá los datos combinados, y el otro registro se desactivará.

> **Nota:** A fin de ver los registros desactivados, baya a la lista de cuentas activas, contactos o líderes y cambie a la lista de cuentas inactivas. Por ejemplo, para ver los registros de cuenta inactiva, haga clic en **Mis cuentas activas** y luego elija **Cuentas inactivas**.

- 4. En el caso de cada registro que contiene los datos que desea combinar en el registro principal:
	- a) Elija **Combinar** en la columna **Acción**.
	- b) Haga clic en los campos que desee combinar en el registro principal. Los campos que se conservarán en el registro principal se resaltan.
- 5. Para eliminar un registro duplicado, elija **Eliminar** en la columna **Acción**.
- 6. Haga clic en **Enviar**.

Los datos de los registros marcados como **Combinar** se combinan en el registro marcado como **Maestro**. Los registros marcados como **Combinar** se convierten en inactivos en Microsoft Dynamics CRM.

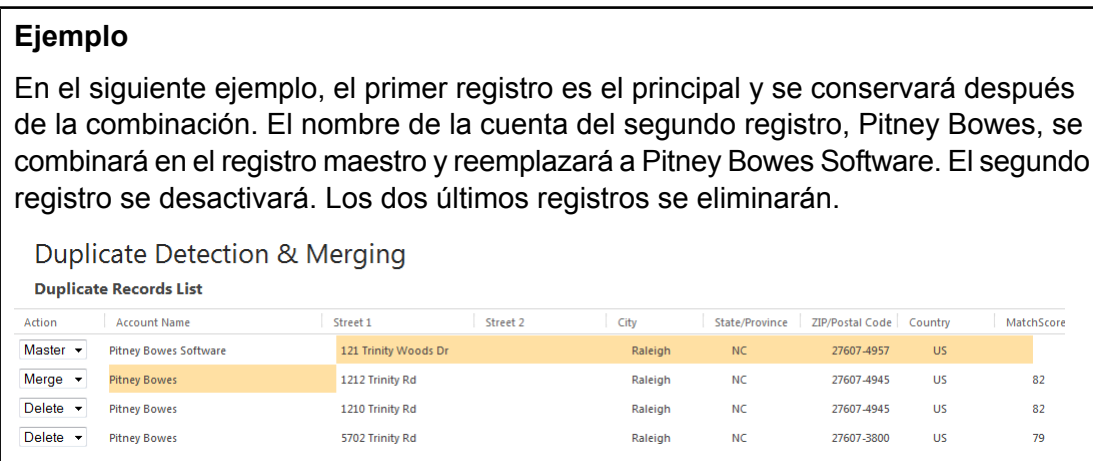

<span id="page-21-0"></span>Eliminar registros duplicados

Cuando guarda un registro, el sistema busca registros duplicados según los datos que ingresó en los campos de nombre y dirección. Si el sistema encuentra potenciales registros duplicados, puede eliminar los registros duplicados con este procedimiento.

**Nota:** No puede eliminar registros duplicados asociados a una entidad. Por ejemplo, no puede eliminar el registro de una cuenta que tiene un registro de ventas asociado.

1. Cree o edite un registro.

**Nota:** La detección duplicada solo está disponible cuando edita un registro existente o crea un nuevo registro utilizando el botón **Nuevo**. No está disponible cuando crea un registro utilizando el acceso directo **Crear**.

2. Guarde el registro.

**Importante:** Si usa Microsoft Dynamics CRM 2013 SP2, debe hacer clic en **Guardar** para que el sistema busque registros duplicados. Si hace clic en **Guardar y cerrar**, el sistema no buscará registros duplicados.

El sistema busca automáticamente los registros que son potenciales duplicados del registro que está guardando. Si el sistema determina que el registro que está guardando puede ser el duplicado de otro registro, aparece la ventana **Detección y combinación de duplicados**, que enumera los registros que pueden ser duplicados. El primer registro, el que no tiene valor en la columna **MatchScore**, es el registro que se guarda. Los otros registros son duplicados. La

columna **MatchScore** indica el grado de similitud que tienen los registros duplicados en comparación con el registro que se guarda. Un registro idéntico tiene un puntaje de 100. Mientras más bajo es el número, menos cercanía tiene el cruce con el registro que se guarda.

3. Si aparece la ventana **Detección de duplicados y combinación**, y usted quiere eliminar un registro duplicado, en la columna **Acción** del registro en cuestión, seleccione **Eliminar**.

> **Nota:** El primer registro mencionado, que no tiene valor en la columna de Calificación de coincidencia, es el registro nuevo o editado que guardó.

4. Haga clic en **Enviar**.

![](_page_23_Picture_0.jpeg)

3001 Summer Street Stamford CT 06926-0700 USA

www.pitneybowes.com

© 2019 Pitney Bowes Software Inc. All rights reserved